OKLAHOMA COOPERATIVE EXTENSION SERVICE AGEC-259

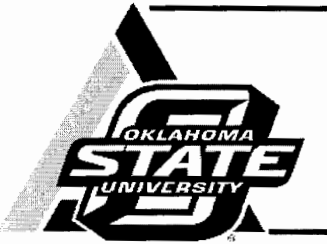

# **Agribusiness Management Series Oklahoma Wheat Stocker Purchase Planner**

Eric A. DeVuyst Associate Professor Farm Management and Production Management

Francis Epplin Professor, Agriculture Business and Commercial Agriculture

Darrell Peel

Professor and Extension Economist, livestock Marketing

Karen Taylor Department of Agricultural Economics

Gerald Horn Professor, Beef Cattle Nutrition and Management

# David Lalman

Professor, Beef Cattle

The Oklahoma Wheat Stocker Purchase Planner was developed to assist wheat stocker producers project economic profitability of their wheat stocker enterprises. With user-supplied data, the program projects returns from various purchase weights of stocker calves. The program is a joint project of the Departments of Agricultural Economics and Animal Science at Oklahoma State University. The program can be downloaded from: www.beefextension.com (click on "Stocker" and then "Software").

This software is programmed in MS Excel 2007. Substantial loss of functionality, run-time errors and calculation errors will likely occur if it is run in MS Excel 2003 or earlier versions of Excel. So. its use in MS Excel 2003 or previous versions is not recommended. For the program to function properly, the user must allow the macro features of MS Excel. In MS Excel 2007, the user is prompted with a warning just below the button bar that macros have been disabled. Click on the warning and enable macros.

# Data input

Only cells with a yellow background and black text are changeable. All other cells are calculated automatically by the program, are not accessible to the user, and have a light blue or green background.

The program has five sections accessed by the tabs at the bottom of the screen. The tabs are labeled Producer Info, Cattle type, Steers, Heifers, and Results. Another tab "Feed cost of Gain" can be accessed through a macro on the "Steers" and "Heifers" tabs.

Oklahoma Cooperative Extension Fact Sheets are also available on our website at: http://osufacts.okstate.edu

# Producer Info

The first section (see Table 1) allows the user to enter a scenario name ("DEMO") in the table below and the date of the scenario. Clicking on the location cell will produce a popup menu that allows the producer to choose a set of auction market prices, either Oklahoma City or Combined Oklahoma auctions. These prices are stored in a hidden tab and can be updated from an OSU website.

To update prices, first connect to the internet. Then open the spreadsheet. Click on "UPDATE PRICE DATA." If asked if you want to proceed, click "OK." Note, if your internet connect is slow, this may take several minutes. The screen may flash several times as files and tabs are opened and closed.

Next enter the expected purchase date of stockers and an operating note interest rate.

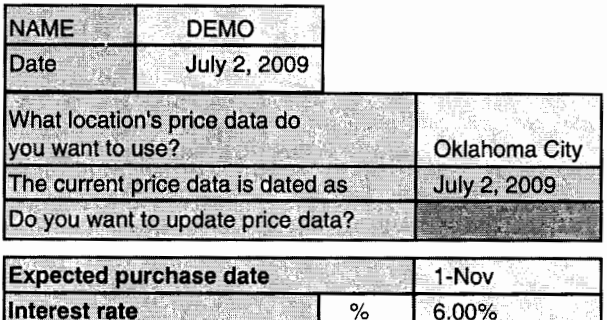

Table 1. "Producer Info" tab.

# Cattle type

The user first must select a lightest and heaviest weight that will be considered for purchase (see Table 2). For both cells, a pop-up menu asked the producer to select a weight. Weights from 300 to 800 pounds, in 50 pound increments, can be considered. Next, the user selects the gender(s) to be considered.

Purchase prices for stockers can be generated by clicking the "Generate prices" button on the top of the page. Note, the user should update prices as described in the Producer Info

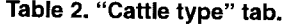

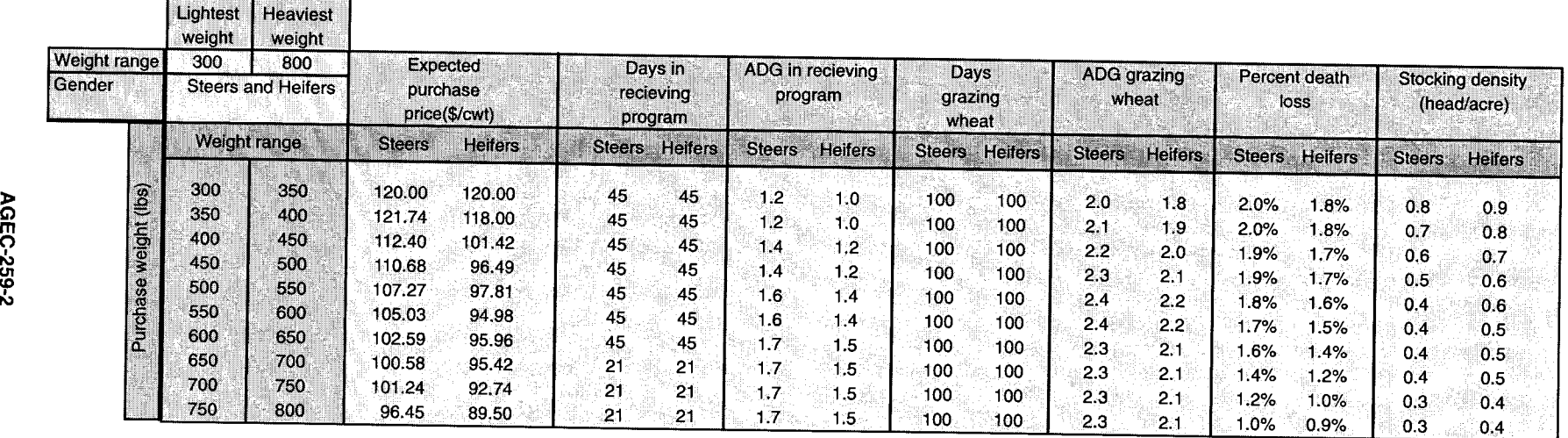

**Table 3. "Steers" tab.** 

|                              |               |           |        |       |       |                      | <b>Steers</b> |               |       |                |       |
|------------------------------|---------------|-----------|--------|-------|-------|----------------------|---------------|---------------|-------|----------------|-------|
| <b>Purchase weight (lbs)</b> |               | 325       | 375    | 425   | 475   | 525                  | 575           | 625           | 675   | 725            | 775   |
| <b>Veterinary cost</b>       | \$/head l     | 20.00     | 19.00  | 19.00 | 38.00 | 17.00                | 16.00         | 14.00         | 12.00 | 12.00          | 12.00 |
| <b>Marketing cost</b>        | \$/head 11.00 |           | 12.00  | 13.00 | 14.00 | 15.00                | 16.00         | 16.50         | 16.50 | 17.00          | 18.00 |
| Other costs per month        | \$/head       | 2.00      | 2.00   | 2.00  | 2.00  | 2.00                 | 2.00          | 2.00          | 2.00  | $2.00^{\circ}$ | 2.00  |
| Feed cost of gain            | \$/lb         | 0.45      | 0.46   | 0.48  | 0.50  | 0.53                 | 0.57          | 0.62          | 0.64  | 0.66           | 0.68  |
| Sales date                   |               | $26$ -Mar | 26-Mar |       |       | 26-Mar 26-Mar 26-Mar |               | 26-Mar 26-Mar | 2-Mar | 2-Mar          | 2-Mar |

 $\rightarrow$  7  $^\circ$ 

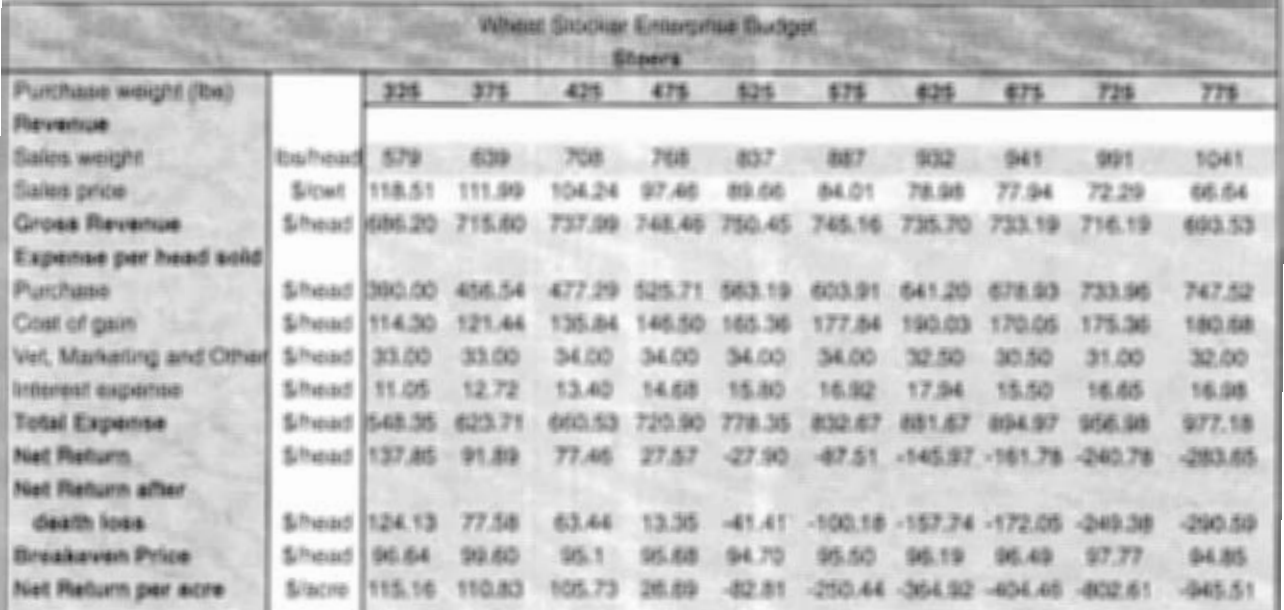

section above before using the "Generate prices" feature. If the data file is missing historical prices for some gender-weight combinations, the program will prompt the user to manually enter these prices. Generated prices can be manually overwritten by typing the expected purchase price in the appropriate cell.

Next, the user must enter information on days in a receiving programming, days grazing wheat, expected rates of gain, death loss and stocking rates. Note, to copy cell's value downward to end of its column: 1) enter the value to copy and press enter; 2) return to the cell with the arrow keys or with the mouse; and 3) double left click on the cell. Its value will copy down to the end of the entry fields.

#### **Steers and Heifers**

If the user selects "Steers" or "Both" in the gender cell on the **Cattle type** tab, a tab labeled **"Steers"** will be visible. (Otherwise, this tab is hidden.) Similarly for **Heifers,** the tab is only visible if "Heifers" or "Both" was selected in the gender cell.

The **Steers** and **Heifers** tabs (as in Table 3) are identical in appearance and date entry requirements. The discussion below applies to both tabs.

The **Steers** (or **Heifers)** tab is divided into two tables. The top table requires the user to enter veterinary, production and marketing costs. A detailed sub-table can be used to enter **"Feed cost of gain"** by clicking on any cell in the **"Feed cost of gain"** row and then simultaneously pressing "ctrl-t" (See Table 4 ). The results from the **"Feed cost of gain"**  sub-table can be transferred back to the **Steers** (or **Heifers)**  tab by clicking on the "Return to Steers" button (or "Return to Heifers" button).

### **Results**

The result tab reports three results. First, the highest returns per head and the associated purchase weight are reported by gender. Second, the highest returns per acre and the associated purchase weight are reported by gender. Third, the lowest breakeven price is reported by gender.

For producers that rent wheat pasture, the appropriate decision aid is likely the purchase weight and gender with the highest returns per head. For producers that own wheat pasture, the appropriate decision aid is likely the purchase weight and gender with the highest returns per acre. For very risk-averse producers, the purchase weight and gender with the lowest breakeven price might be advisable.

### Table 4. Feed cost of gain.

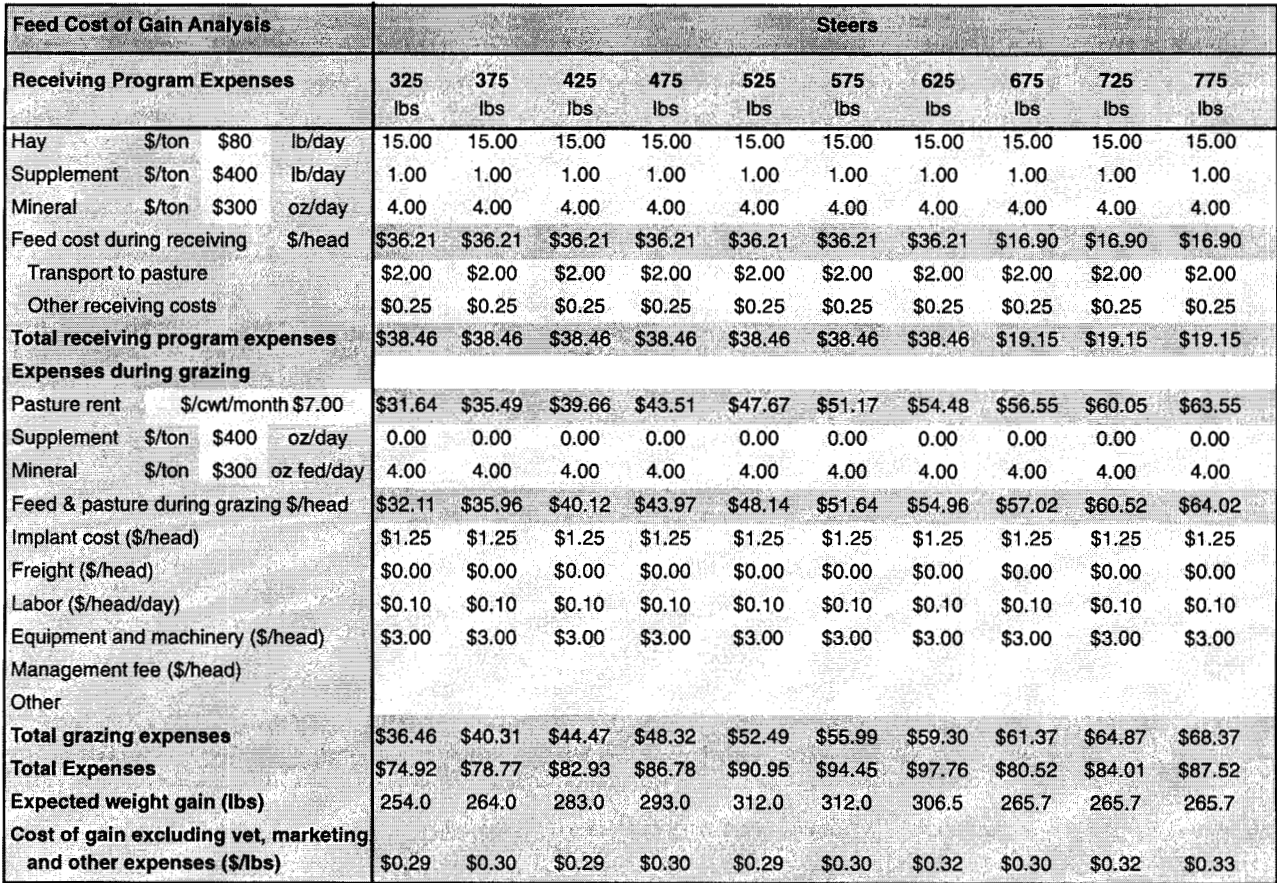

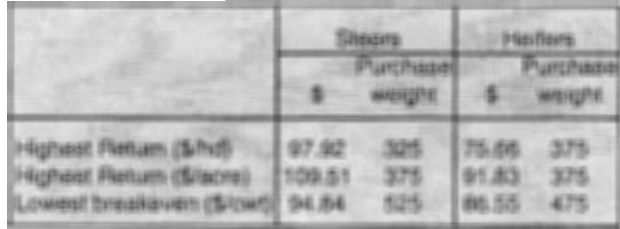

# Table 5. Results. Table 5. Results.

Eric DeVuyst, Oklahoma State University, 530 Ag. Hall, Stillwater, OK 74078·6026. 405-744-6166. eric.devuyst@ okstate.edu.

Oklahoma State University, in compliance with Title VI and VII of the Civil Rights Act of 1964, Executive Order 11246 as amended, Title IX of the Education Amendments of 1972, Americans<br>with Disabilities Act of 1990, and o

ssued in furtherance of Cooperative Extension work, acts of May 8 and June 30, 1914, in cooperation with the U.S. Department of Agriculture, Robert E. Whitson, Director of Cooperative Exten-<br>sion Service, Oklahoma State Un